## **US EPA, MED Seminar Series: Instructions for Remote Viewing**

- 1. Open Internet Explorer (or other web-browser)
- 2. Navigate to https://epa.connectsolutions.com/med\_seminar

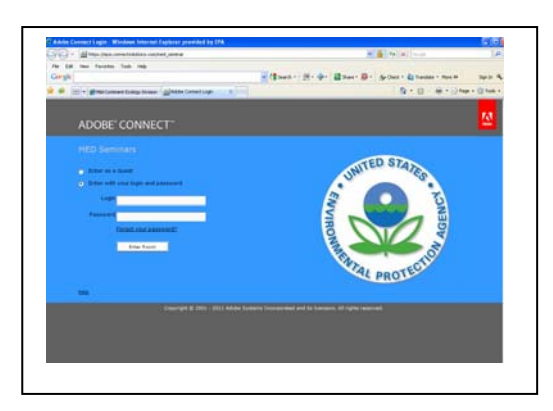

## **3. EPA Employees**

- a. Enter your user name (EPA e‐mail address)
- b. Enter your password (unique password for Adobe Connect system; does not sync with LAN or Lotus Notes)
- c. Or login as guest if you forgot your password

## **4. Non‐EPA Employees**

- a. Select Enter as a Guest
- b. Please enter your name
- 5. Click on "Enter Room"
- 6. Review the terms of use and click "Ok"
- 7. If this is your first time using Adobe Connect, you will receive a pop-up indicating that the Adobe Connect Add-in will be installed. Click "OK" to allow install. [This should take a minute or less].
- 8. You should now be able to view the seminar\*.

\* Note, there is a limit of 50 remote participants per seminar. If more than 50 participants have entered the meeting room, you will be unable to join. MED seminars will be first come first serve in this regard. We apologize for any inconvenience this may cause.